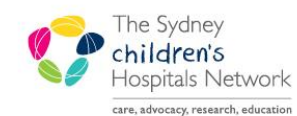

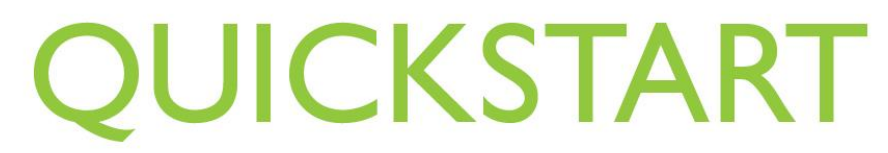

A series of helpful guides provided by the Information Technology Department

## *Discharging Inpatients*

## Discharging an inpatient

From My Group, click on the Discharge conversation. Then search for the patient. or

Right-click on the patient's name on the bedboard, select Conversation, then Discharge.

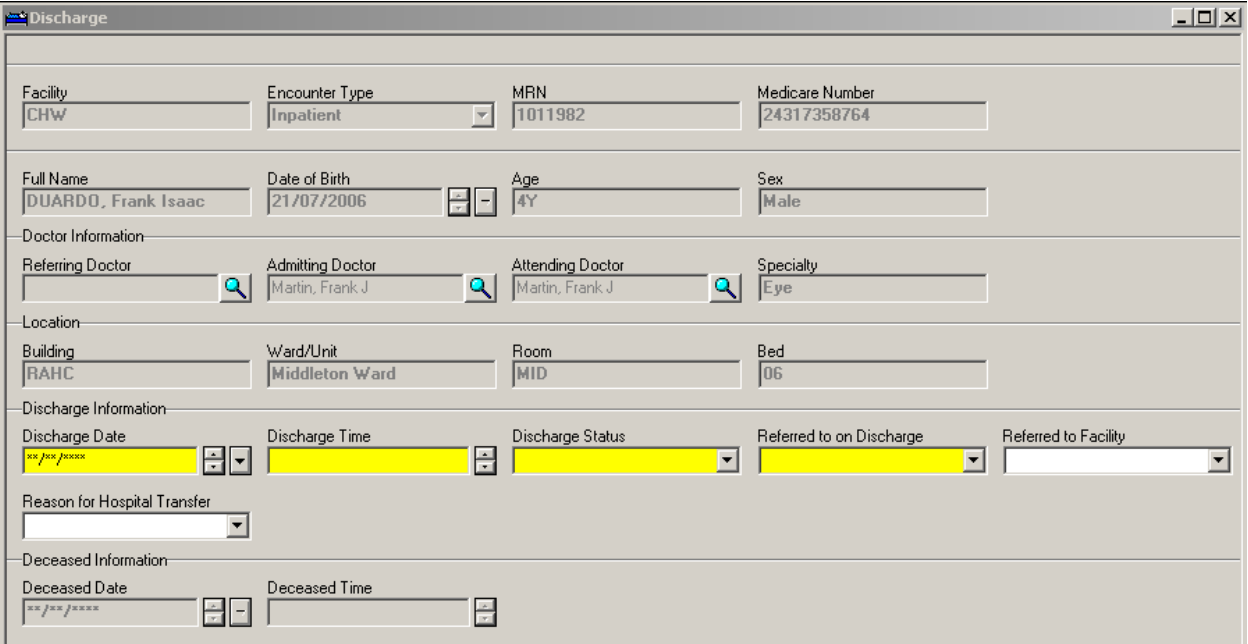

- Click in the Discharge Date field and enter the date of discharge.
- Click in the Discharge Time field and enter the time of discharge.
- Click in the Discharge Status field and select the most appropriate option that applies to the discharge.
- The Referred to on Discharge field relates to who is following up on the patient after discharge. If you are unsure of what to select from this list, check with the nurse discharging the patient.
- If the patient is being transferred to another hospital, click in the Referred to Facility field and select the name of the hospital from the list.
- If the patient is being transferred to another hospital, click in the Reason for Hospital Transfer field and select a reason. You will need to check with medical or nursing staff about the most appropriate option.

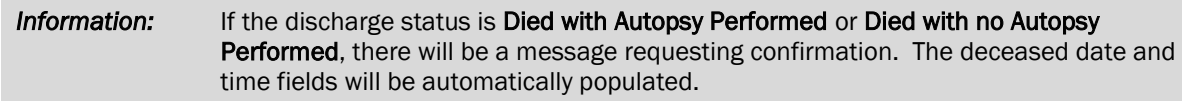

## Cancelling a Discharge

If a patient has been discharged in error, you can undo the discharge using the Cancel Discharge conversation.

- From My Group, click on the Cancel Discharge conversation.
- Search for the patient, then click OK.
- Enter the date and time of the cancelation.
- Enter a reason for the cancelation, for example 'error'.
- Click on OK.